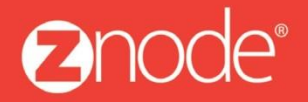

relevant ecommerce<sup>™</sup>

# ZNODE MARKETPLACE 8.1.1 USER MANUAL

October 2015

**Znode - Advanced User Manual**

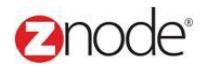

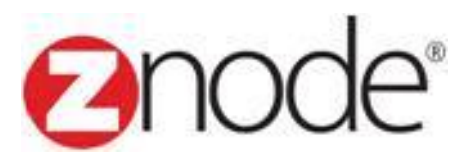

# **Znode 8.1.1 Advanced Manual**

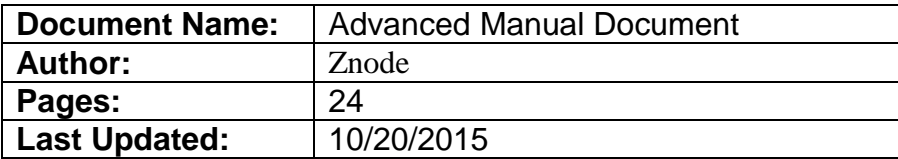

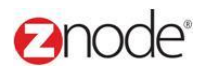

## **TABLE OF CONTENTS**

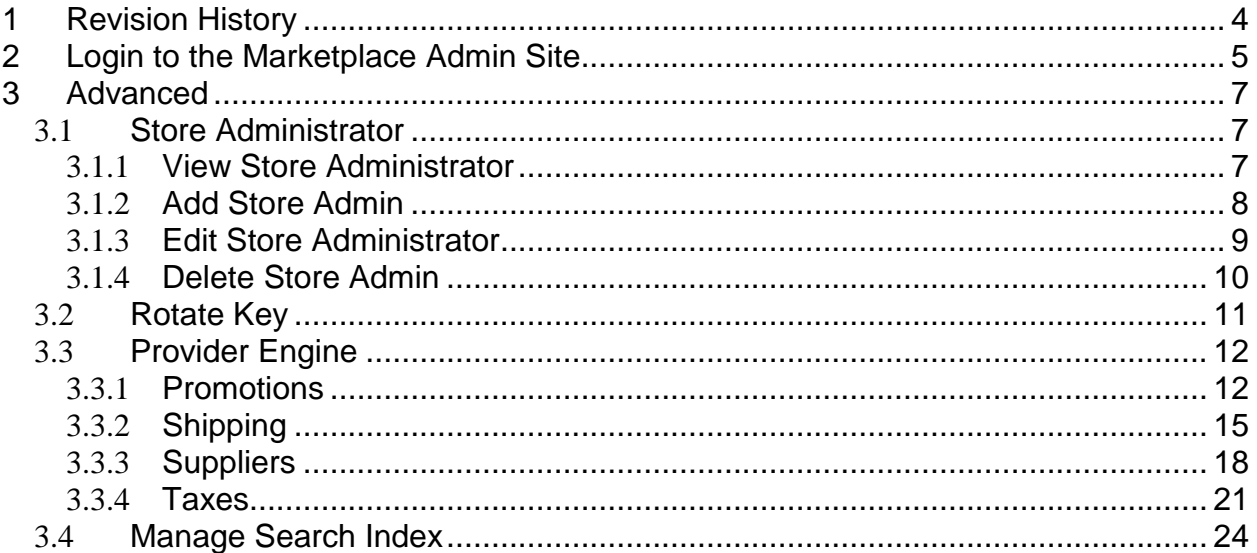

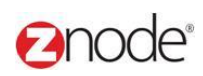

### <span id="page-3-0"></span>**1 REVISION HISTORY**

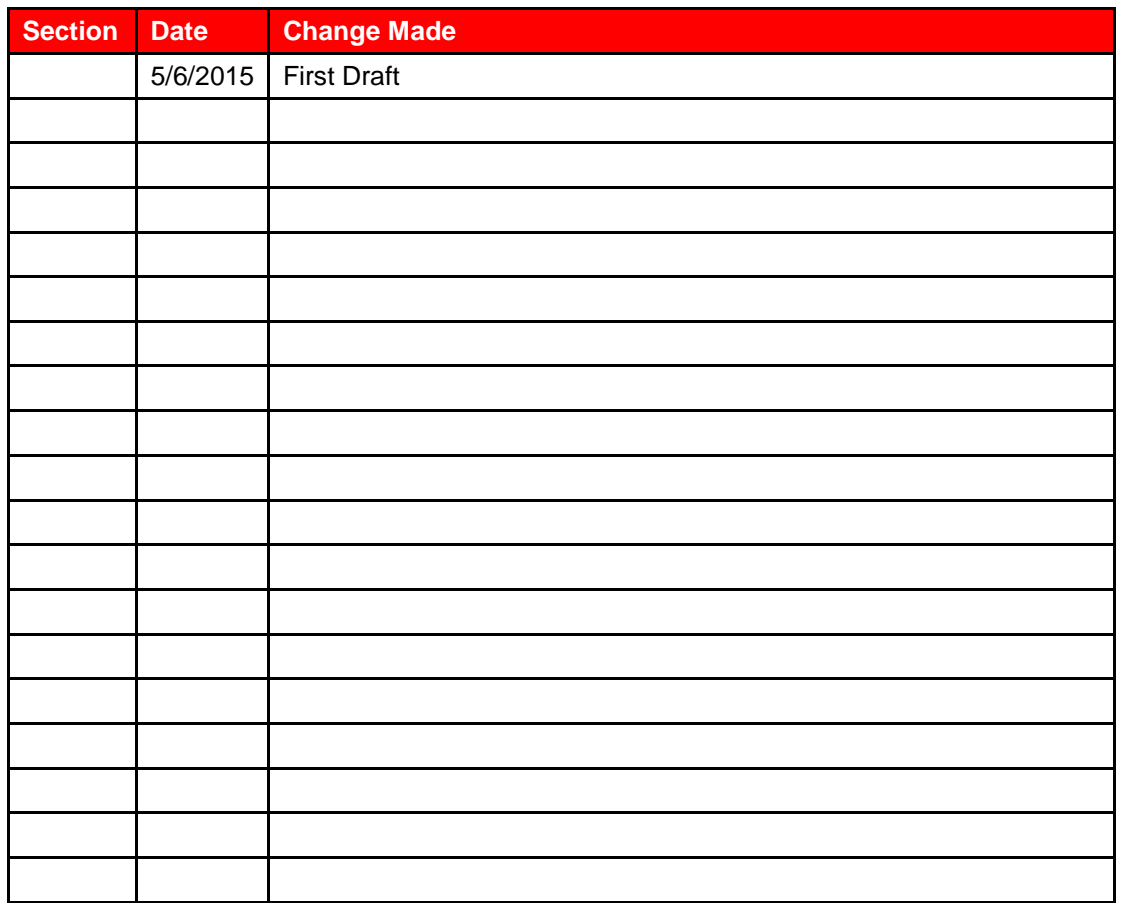

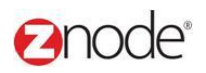

### <span id="page-4-0"></span>**2 LOGIN TO THE MARKETPLACE ADMIN SITE**

Users with Administrator access can login to the Marketplace administration website to manage every aspect of the Marketplace:

Access the following web address in your browser:

Go to the URL **http://www.yourdomain.com/siteadmin** where **www.yourdomain.com** should be replaced with your storefront's domain name. Note that if the website is installed in your local machine the domain name will be "localhost"

The **Marketplace Management Login** page is displayed.

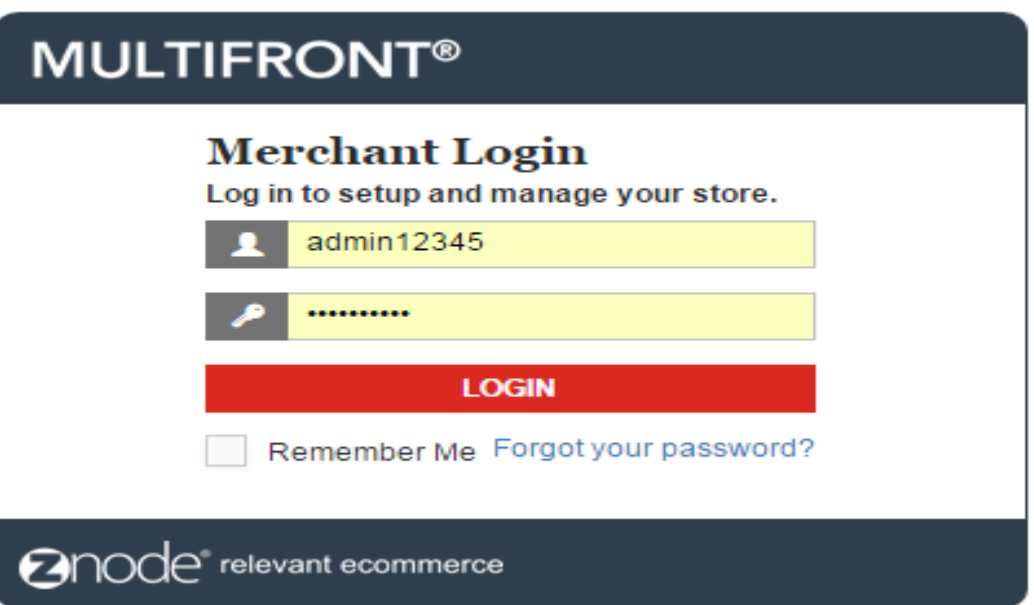

- Type your administrator user name and password. When the Marketplace is first installed the default user name is "admin" and the password is "admin".
- Click **Login**.
- Upon successful login, the **Dashboard** page is displayed.

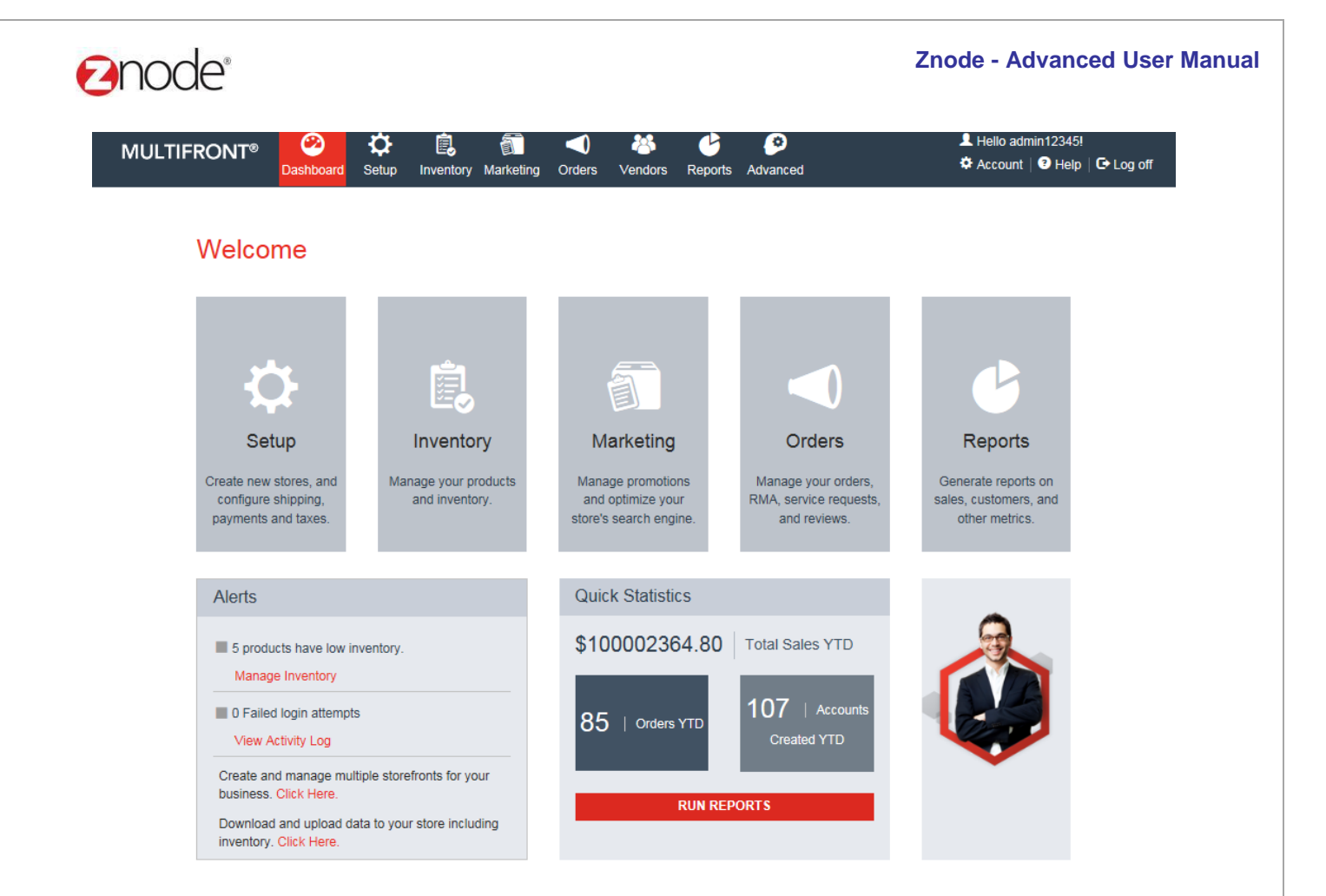

```
Anode relevant ecommerce
```
Powered by Znode. @ Copyright 2015, Znode LLC, All Rights Reserved.

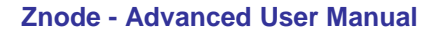

### **3 ADVANCED**

**Ennde** 

### 3.1 **Store Administrators**

**Site Admin** page allows you to manage the site admin's account information.

### 3.1.1 **View Store Administrator**

To search for and view site admins:

- 1. Login to the Marketplace administration website. The **Dashboard** page is displayed.
- 2. On the top menu, click **Store Administrator** under **Advanced**. The **Site Admins** page is displayed listing all site admins in the database.
- 3. To search for a site admin:
	- **Store Name**: Select a store name from the drop-down list.
	- **Search Account**: Enter a keyword. This can be a partial First Name, Last Name, Company Name, Login Name, Account Number, Contact ID, Phone Number and Email ID.
	- **Select a Profile**: Select the profile from the drop-down list.
	- **Start Date**: Enter the start date in MM/DD/YYYY format OR click the calendar button beside the date box to set the date.
	- **End Date**: Enter the end date in MM/DD/YYYY format OR click the calendar button beside the date box to set the date.
	- Click **Search**. All accounts matching the search criteria will be displayed under **Site Admin List**.
- 4. Click **Manage** on the site admin to view its details. The **Site Admin Details** page is displayed listing the site admin details.

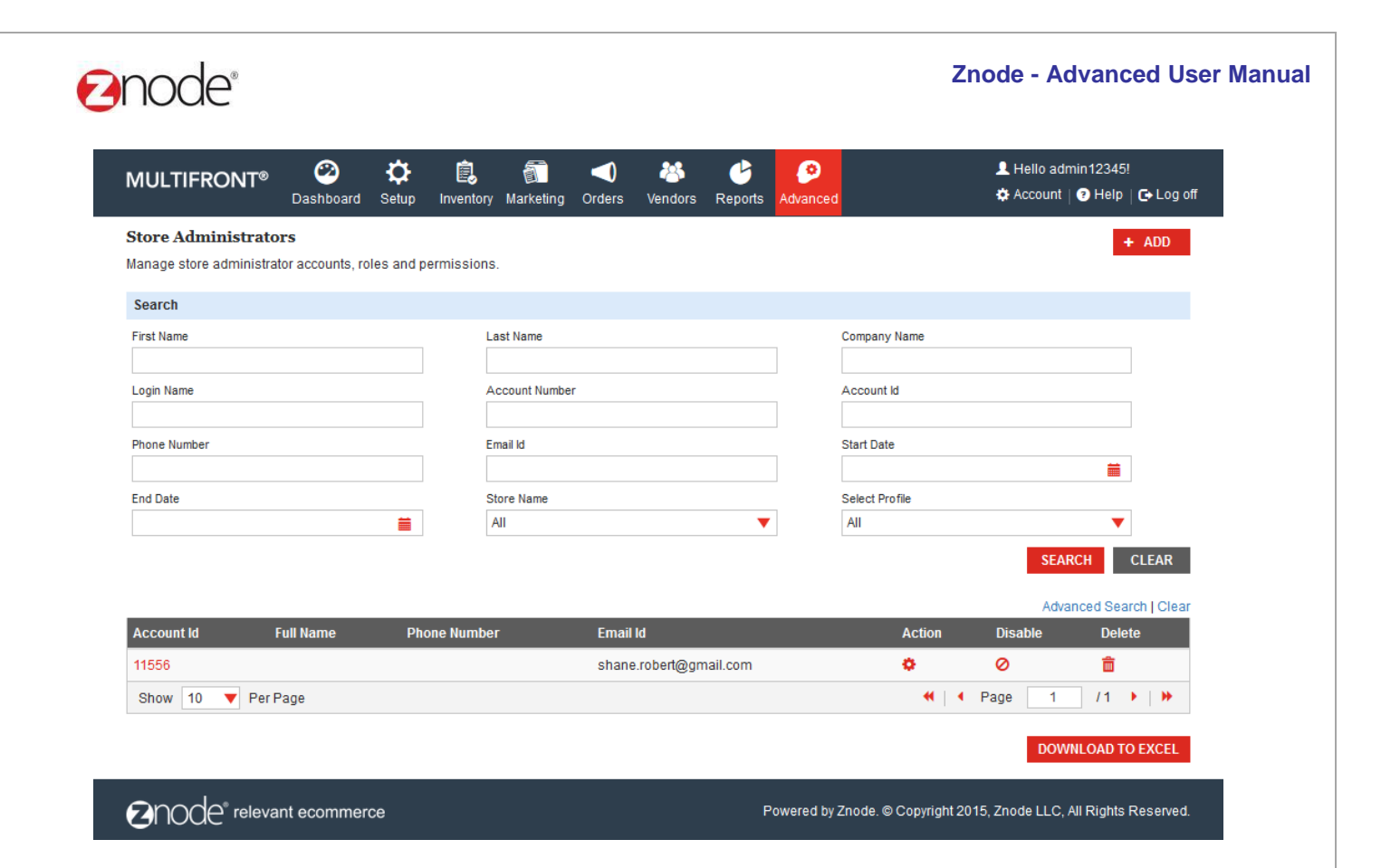

### 3.1.2 **Add Store Admin**

To add the store admin:

- 1. Login the Site Admin and dashboard is display.
- 2. Select Store admin from the Advance tab, Store admin page is display.
- 3. Click on the Add New Button and Add Store Admin page is display
- 4. Following fields need to enter:
	- **User ID:** Enter the valid User id in the User ID fields
	- **Email ID:** Enter the valid Email ID in the email id fields

Click on the **Submit** button, Email is going to the customer Email ID.

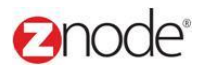

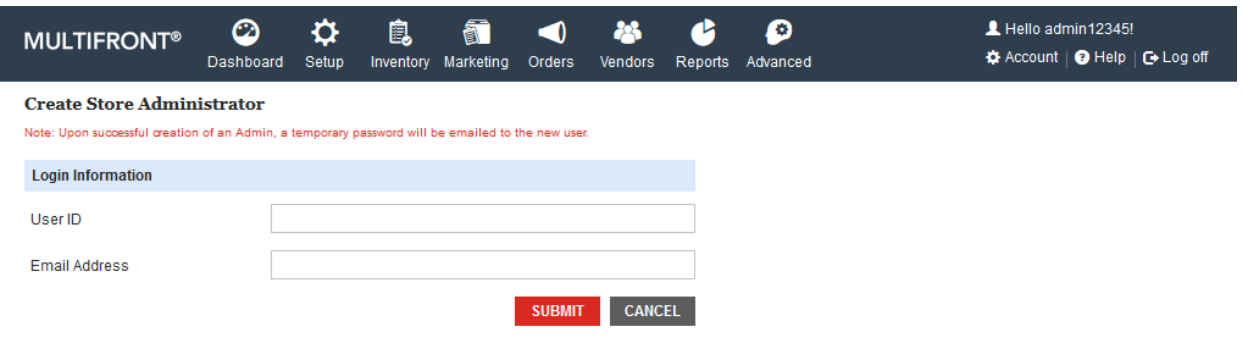

### 3.1.3 **Edit Store Admin**

To Edit the Customer, click on the manage link from any customer:

- 1. Login the Site Admin and dashboard is display.
- 2. Select Store admin from the Advance tab, Store admin page is display.
- 3. Click on the manage link from any account.
- 4. General Tab is display with the Edit Account button.
- 5. Update the following details.
	- **Email ID:** Update the valid Email ID in the email id fields
	- **Reset Password:** While clicking on the submit button temporary password is send to the Email ID.

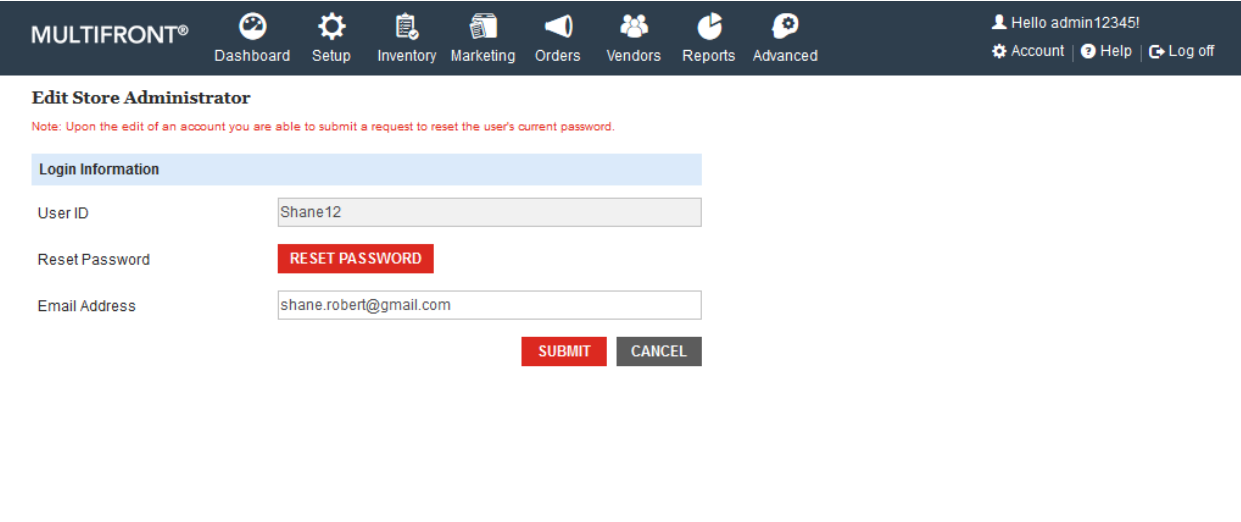

# **Ennde**

### **Permissions:**

Here Super admin can select the Roles and Permission to the admin. While clicking on the Edit Roles and permission button Edit Permission page is display.

- 1. Login the Site Admin and dashboard is display.
- 2. Select Store admin from the Advance tab, Store admin page is display.
- 3 .Click on the manage link from any account.
- 4 .Select Permission tab and click on the Edit Roles and Permission button.
- 5. Uncheck All Store check box, all other store is display along with the check box.
- 6. Select Roles from the Select Roles section and click on the submit button.

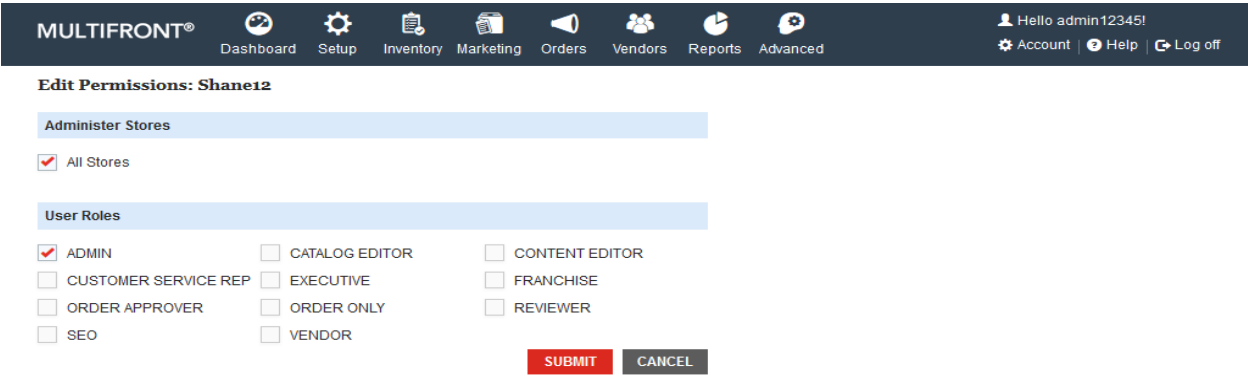

### 3.1.4 **Delete Store Administrator**

·

- 1. Login to the Marketplace administration website. The **Dashboard** page is displayed.
- 2. On the top menu, click **Store Administrators** under **Advance**. The **Store Administrators** page is display.
- 3. Click on the Delete link of from the store admin link.
- 4. Confirmation message is display
- 5. Click on the Delete link, selected store administrator is removed from the list.

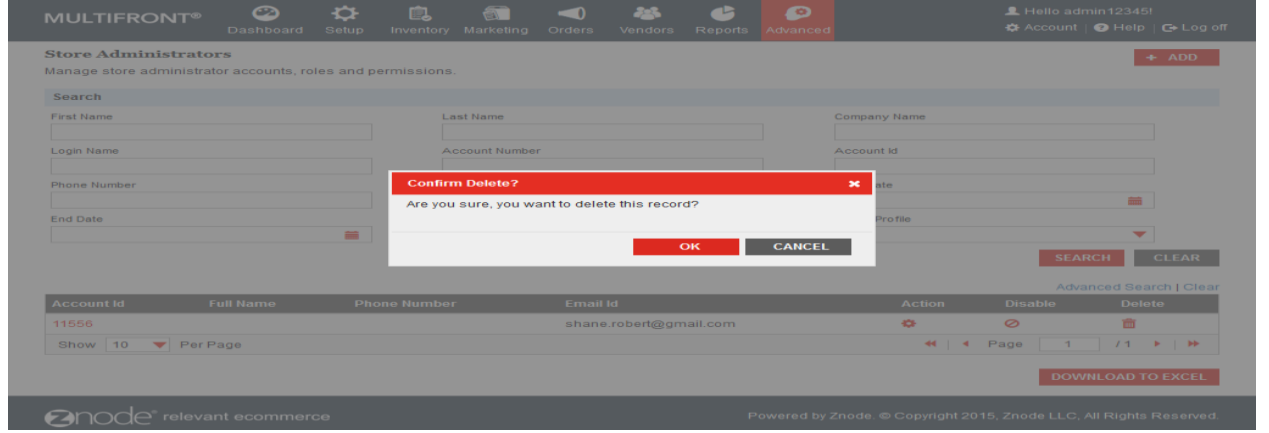

© Copyright 2015, Znode LLC, All Rights Reserved Page 10 of 24

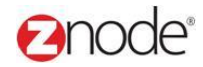

### 3.2 **Rotate Key**

For enhanced security, you should create a new encryption key instead of using the key that is included out of the box with Marketplace.

To rotate key:

- 1. Login to the Marketplace administration website. The **Dashboard** page is displayed.
- 2. On the top menu, click **Rotate Key** under **Advanced**. **Key Rotation - Confirmation Required** page is displayed.
- 3. Click **Generate**. Message is displayed.

**Caution**: Generating a new key will make previously encrypted data un-readable (for ex: Merchant Gateway Settings, SMTP Settings, etc). Key generation should only be done for a new storefront and should never be attempted on a storefront running in production.

Key generation will not impact customer or product data.

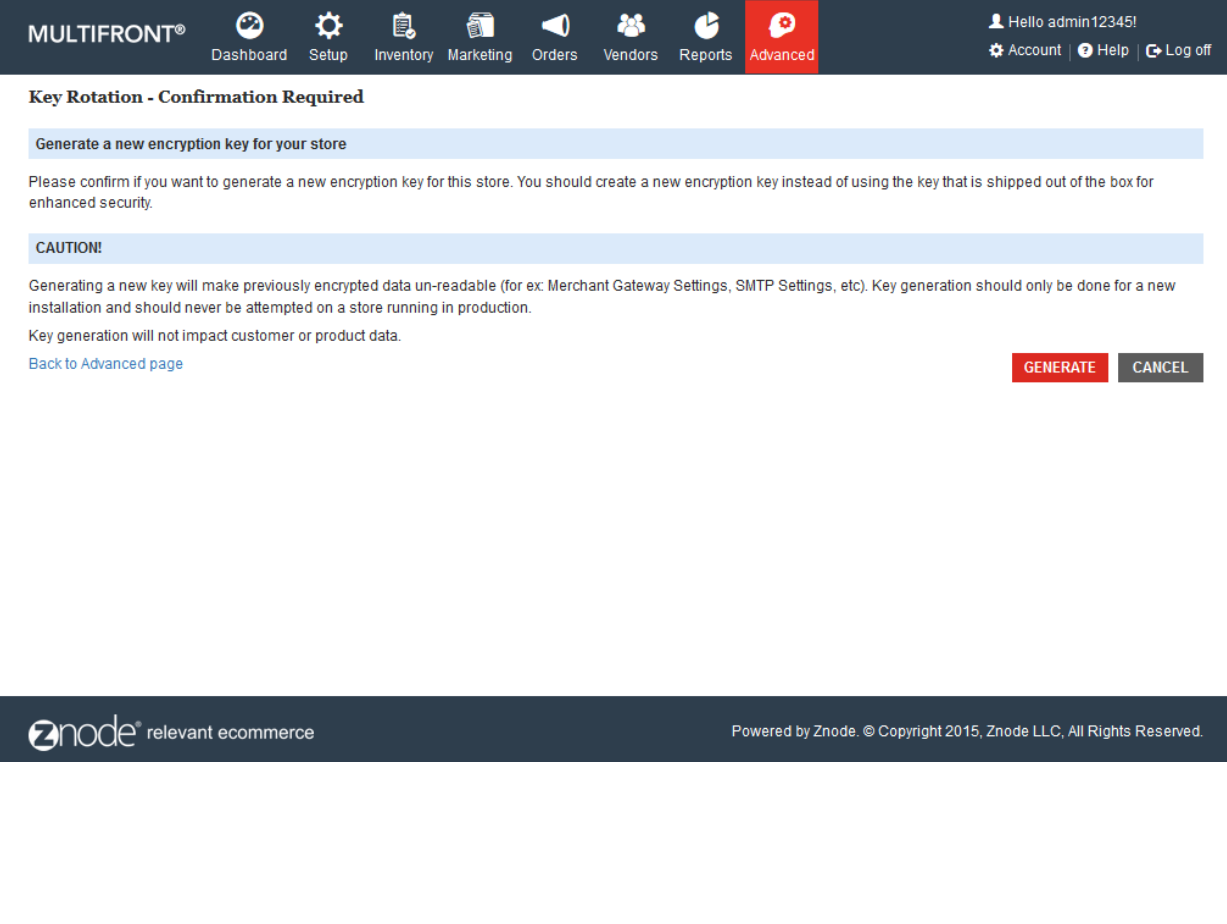

#### **Znode - Advanced User Manual**

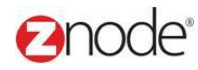

### 3.3 **Provider Engine**

Add custom business providers to your store. Advanced functionality for experienced developers only.

### 3.3.1 **Promotions**

### 3.3.1.1 **View promotion rule types**

To view promotion rule types:

- 1. Login to the Marketplace administration website. The **Dashboard** page is displayed
- 2. On the top menu, click **Provider Engine** under **Advanced**. The **Custom .NET Promotion Classes** page is displayed listing all the .NET promotion classes.

|                                                                                                    | က<br><b>MULTIFRONT®</b><br><b>Dashboard</b><br><b>Setup</b> | 皀<br><b>Inventory</b><br>Marketing | <b>Orders</b><br><b>Vendors</b>     | <b>Reports</b> | o<br>Advanced |              |                | Hello admin12345!              | <b><math>\bigoplus</math></b> Account   <b>◎</b> Help   G Log off |  |
|----------------------------------------------------------------------------------------------------|-------------------------------------------------------------|------------------------------------|-------------------------------------|----------------|---------------|--------------|----------------|--------------------------------|-------------------------------------------------------------------|--|
| <b>Provider Engine</b>                                                                               |                                                             |                                    |                                     |                |               |              |                |                                |                                                                   |  |
| Add custom business providers to your store. Advanced functionality for experienced developers only. |                                                             |                                    |                                     |                |               |              |                |                                |                                                                   |  |
| <b>Shipping</b><br><b>Suppliers</b><br><b>Promotions</b><br><b>Taxes</b>                             |                                                             |                                    |                                     |                |               |              |                |                                |                                                                   |  |
|                                                                                                    |                                                             |                                    |                                     |                |               |              |                |                                | $+$ ADD                                                           |  |
|                                                                                                    |                                                             |                                    |                                     |                |               |              |                | <b>Advanced Search   Clear</b> |                                                                   |  |
| <b>Id</b>                                                                                            | <b>Class Name</b>                                           |                                    | <b>Name</b>                         |                |               | <b>Type</b>  | <b>Enabled</b> | <b>Edit</b>                    | <b>Delete</b>                                                     |  |
| 1                                                                                                    | ZnodeCartPromotionPercentOffOrder                           |                                    | Percent Off Order                   |                |               | CART         | ✔              | i                              | 侖                                                                 |  |
| 2                                                                                                    | ZnodeCartPromotionPercentOffProduct                         |                                    | Percent Off Product                 |                |               | CART         | ✔              | Í                              | 亩                                                                 |  |
| 3                                                                                                    | ZnodeCartPromotionPercentOffShipping                        |                                    | Percent Off Shipping                |                |               | CART         | ✔              | Í                              | 侖                                                                 |  |
| 4                                                                                                    | ZnodeCartPromotionPercentOffXifYPurchased                   |                                    | Percent Off X If Y Purchased        |                |               | CART         | ✔              | Í                              | 侖                                                                 |  |
| 5                                                                                                    | ZnodeCartPromotionAmountOffOrder                            |                                    | Amount Off Order                    |                |               | CART         | ✔              | Í                              | 亩                                                                 |  |
| 6                                                                                                    | ZnodeCartPromotionAmountOffProduct                          |                                    | Amount Off Product                  |                |               | CART         | ✔              | Í                              | 侖                                                                 |  |
| 7                                                                                                    | ZnodeCartPromotionAmountOffShipping                         |                                    | Amount Off Shipping                 |                |               | CART         | ✔              | i                              | 侖                                                                 |  |
| 8                                                                                                    | ZnodeCartPromotionAmountOffXifYPurchased                    |                                    | Amount Off X If Y Purchased         |                |               | CART         | ✔              | Í                              | 亩                                                                 |  |
| 9                                                                                                    | ZnodePricePromotionAmountOffProduct                         |                                    | Amount Off Displayed Product Price  |                |               | <b>PRICE</b> | ✔              |                                | 侖                                                                 |  |
| 10                                                                                                   | ZnodePricePromotionPercentOffProduct                        |                                    | Percent Off Displayed Product Price |                |               | <b>PRICE</b> |                | Í                              | 侖                                                                 |  |
| Show                                                                                                 | 10<br>Per Page                                              |                                    |                                     |                |               | ₩<br>к       | Page           | 12                             | Ħ<br>٠                                                            |  |

anode relevant ecommerce

Powered by Znode. @ Copyright 2015, Znode LLC, All Rights Reserved.

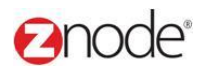

### 3.3.1.2 **Add promotion rule types**

To add a promotion rule type:

- 1. Login to the Marketplace administration website. The **Dashboard** page is displayed
- 2. On the top menu, click **Provider Engine** under **Advanced**. The **Custom .NET Promotion Classes** page is displayed listing all the .NET promotion classes.
- 3. Click **Add a New Promotion Type**. The **Configure .NET Promotion Class** page is displayed.
- 4. Enter the following details:
- **Available Promotion Types:** Select the type of this class from the drop down list.
- **Class Name**: Enter the name of this class. Ensure that the Class Name you enter exactly match your class.
- **Rule Name**: Enter the rule name.
- **Rule Description**: Enter a description for this rule.
- **Enable Rule**: Select to enable this rule.
	- 5. Click **Submit**. The **Custom .NET Promotion Classes** page is displayed listing the newly added .NET promotion class.

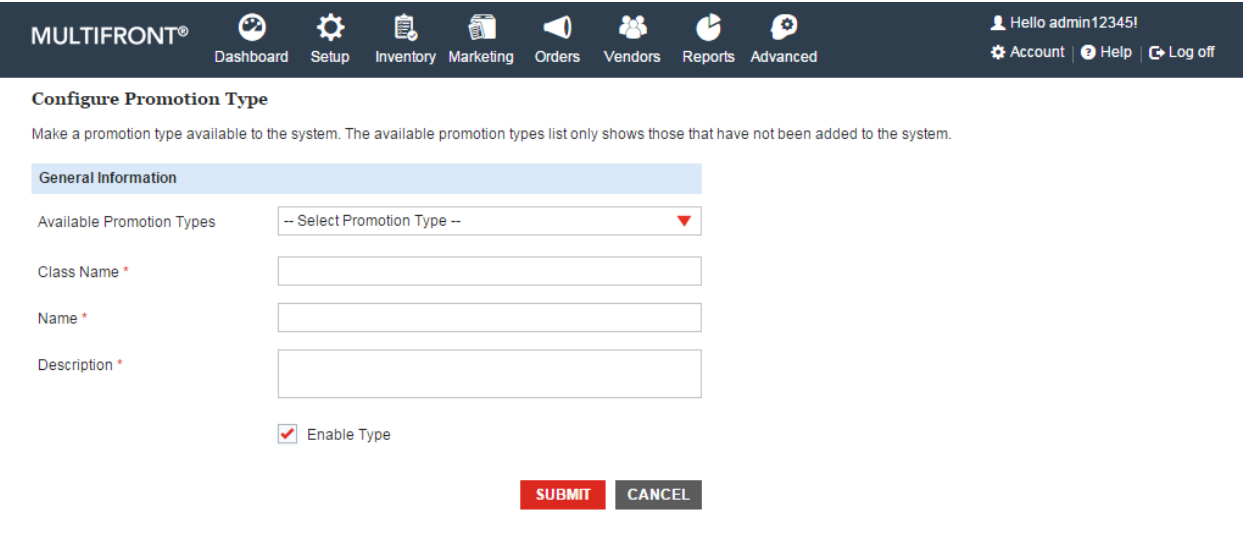

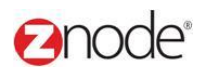

### 3.3.1.3 **Edit promotion rule types**

To edit a promotion rule type:

- 1. Login to the Marketplace administration website. The **Dashboard** page is displayed
- 2. On the top menu, click **Provider Engine** under **Advanced**. The **Custom .NET Promotion Classes** page is displayed listing all the .NET promotion classes.
- 3. Click **Edit** on the .NET promotion class to edit it. The **Configure .NET Promotion Class** page is displayed.
- 4. Edit the following details:
- **Class Type**: Select the type of this class from the drop down list.
	- **Class Name**: Edit the name of this class. Ensure that the Class Name you enter exactly match your class.
	- **Rule Name**: Edit the rule name.
	- **Rule Description**: Edit a description for this rule.
	- **Enable Rule**: Select to enable this rule.
	- 5. Click **Submit**. The **Custom .NET Promotion Classes** page is displayed.

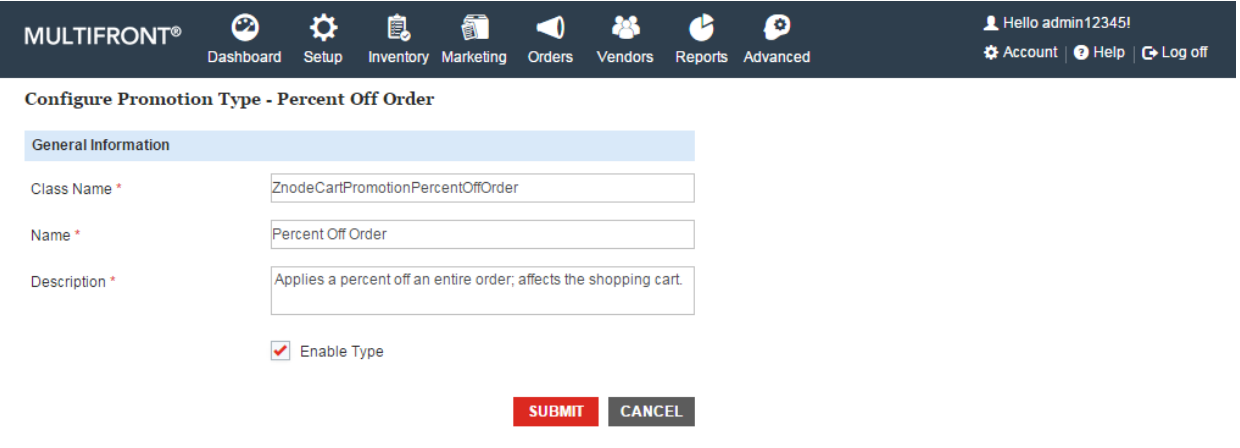

### 3.3.1.4 **Delete promotion rule types**

To delete a promotion rule type:

- 1. Login to the Marketplace administration website. The **Dashboard** page is displayed
- 2. On the top menu, click **Provider Engine** under **Advanced**. The **Custom .NET Promotion Classes** page is displayed listing all the .NET promotion classes.
- 3. Click **Delete** on the .NET promotion class to delete it. The **Configure .NET Promotion Class** page is displayed with the deleted promotion rule type removed from the list.

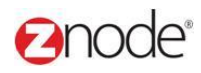

### 3.3.2 **Shipping**

### 3.3.2.1 **View shipping rule types**

To view shipping rule types:

- 1. Login to the Marketplace administration website. The **Dashboard** page is displayed
- 2. On the top menu, click **Provider Engine > Shipping** under **Advanced**. The **Custom .NET Shipping Classes** page is displayed listing all the .NET shipping classes.

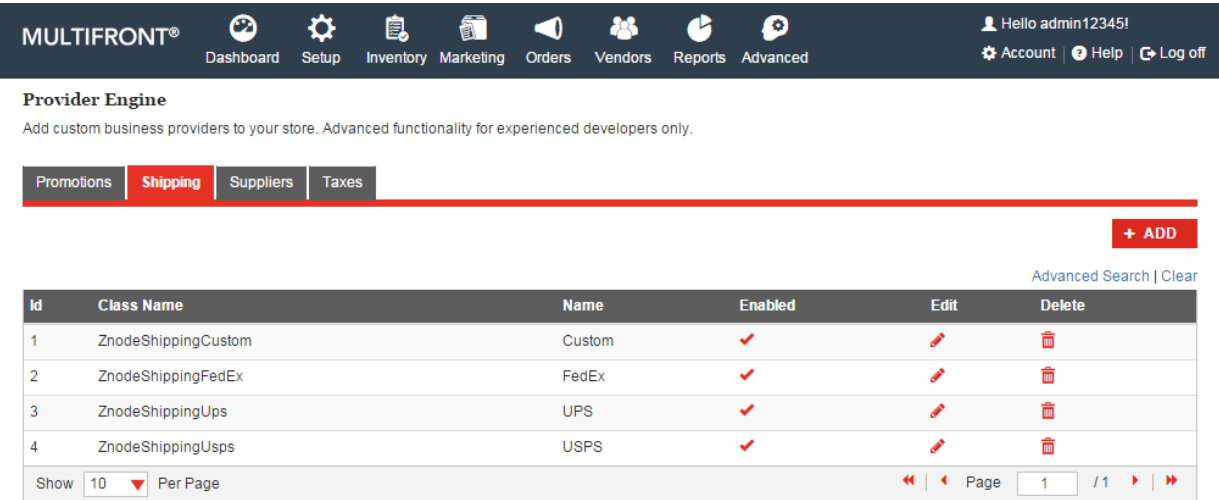

### 3.3.2.2 **Add shipping rule types**

To add a shipping rule type:

- 1. Login to the Marketplace administration website. The **Dashboard** page is displayed
- 2. On the top menu, click **Provider Engine > Shipping** under **Advanced**. The **Custom .NET Shipping Classes** page is displayed listing all the .NET shipping classes.
- 3. Click **Add New Shipping Type**. The **Configure .NET Shipping Class** page is displayed.
- 4. Enter the following details:
	- **Class Name**: Enter the name of this class. Ensure that the Class Name you enter exactly match your class.
	- **Rule Name**: Enter the rule name.
	- **Rule Description**: Enter a description for this rule.
	- **Enable Rule**: Select to enable this rule.
- 5. Click **Submit**. The **Custom .NET Shipping Classes** page is displayed listing the newly

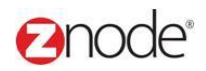

#### added .NET shipping class.

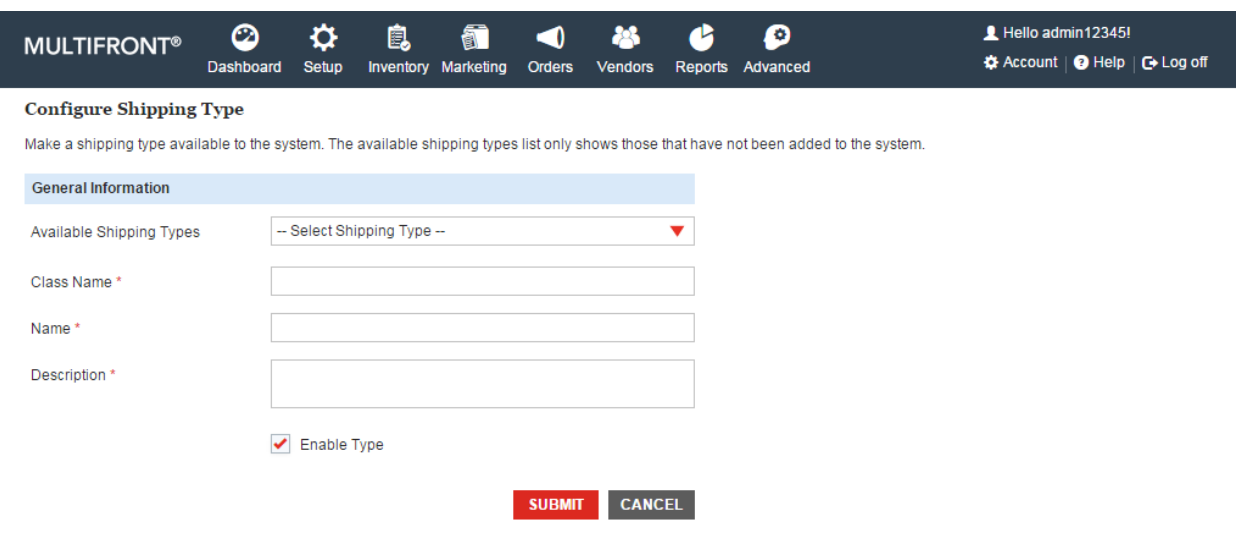

### 3.3.2.3 **Edit shipping rule types**

To edit a shipping rule type:

- 1. Login to the Marketplace administration website. The **Dashboard** page is displayed
- 2. On the top menu, click **Provider Engine > Shipping** under **Advanced**. The **Custom .NET Shipping Classes** page is displayed listing all the .NET shipping classes.
- 3. Click **Edit** on the .NET shipping class to edit it. The **Configure .NET Shipping Class** page is displayed.
- 4. Edit the following details:
	- **Class Name**: Edit the name of this class. Ensure that the Class Name you enter exactly match your class.
	- **Rule Name**: Edit the rule name.
	- **Rule Description**: Edit a description for this rule.
	- **Enable Rule**: Select to enable this rule.
- 5. Click **Submit**. The **Custom .NET Shipping Classes** page is displayed.

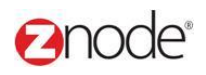

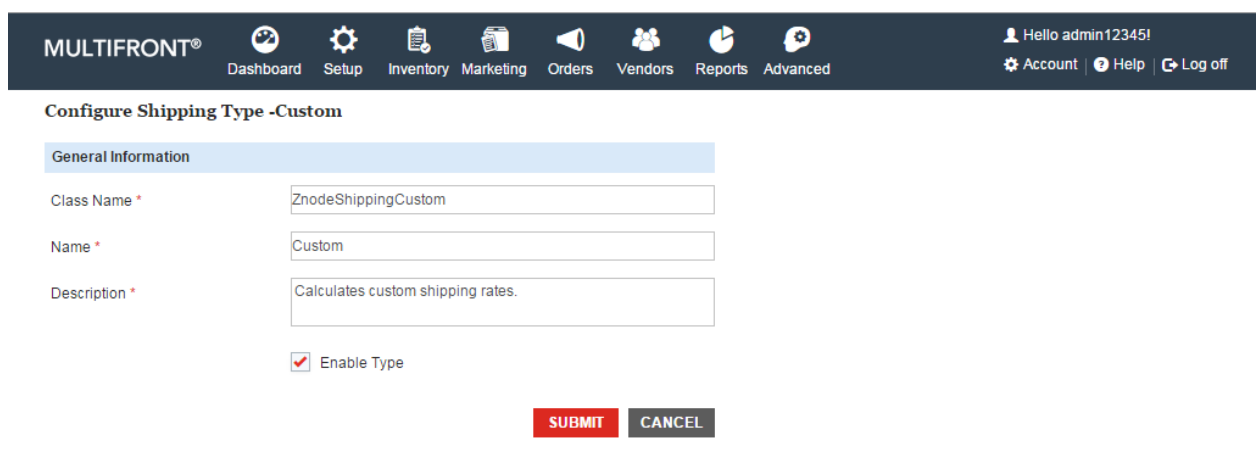

### 3.3.2.4 **Delete shipping rule types**

To delete a shipping rule type:

- 1. Login to the Marketplace administration website. The **Dashboard** page is displayed
- 2. On the top menu, click **Provider Engine > Shipping** under **Advanced**. The **Custom .NET Shipping Classes** page is displayed listing all the .NET shipping classes.
- 3. Click **Delete** on the .NET shipping class to delete it. The **Configure .NET Promotion Class** page is displayed with the deleted shipping rule type removed from the list.

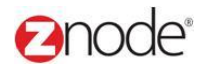

### 3.3.3 **Suppliers**

### 3.3.3.1 **View supplier rule types**

To view supplier rule types:

- 1. Login to the Marketplace administration website. The **Dashboard** page is displayed
- 2. On the top menu, click **Provider Engine > Suppliers** under **Advanced**. The **Custom .NET Supplier Classes** page is displayed listing all the .NET supplier classes.

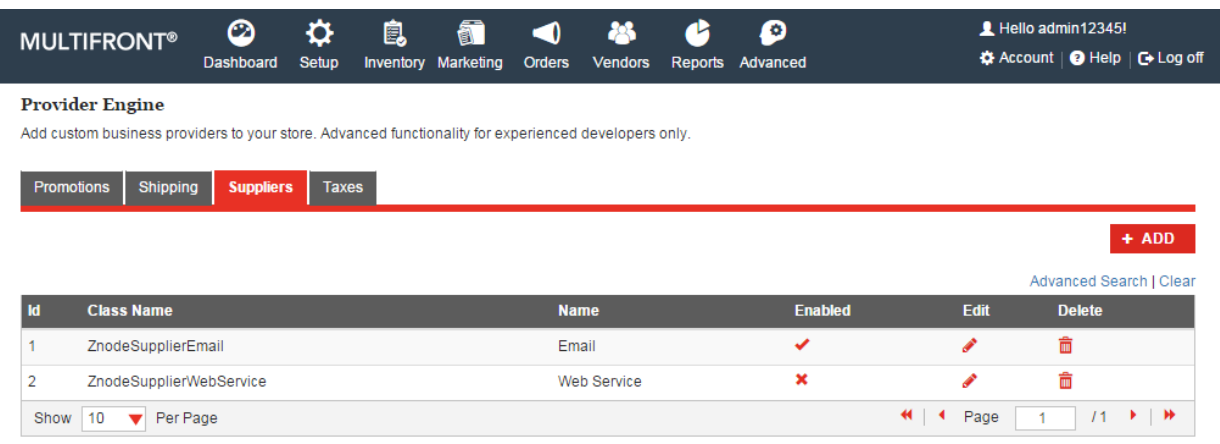

### 3.3.3.2 **Add supplier rule types**

To add a supplier rule type:

- 1. Login to the Marketplace administration website. The **Dashboard** page is displayed
- 2. On the top menu, click **Provider Engine > Suppliers** under **Advanced**. The **Custom .NET Supplier Classes** page is displayed listing all the .NET supplier classes.
- 3. Click **Add a New Supplier Rule Type**. The **Configure .NET Supplier Class** page is displayed.

4. Enter the following details:

- **Class Name**: Enter the name of this class. Ensure that the Class Name you enter exactly match your class.
- **Rule Name**: Enter the rule name.
- **Rule Description**: Enter a description for this rule.
- **Enable Rule**: Select to enable this rule.
- 5. Click **Submit**. The **Custom .NET Supplier Classes** page is displayed listing the newly added .NET supplier class.

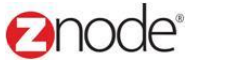

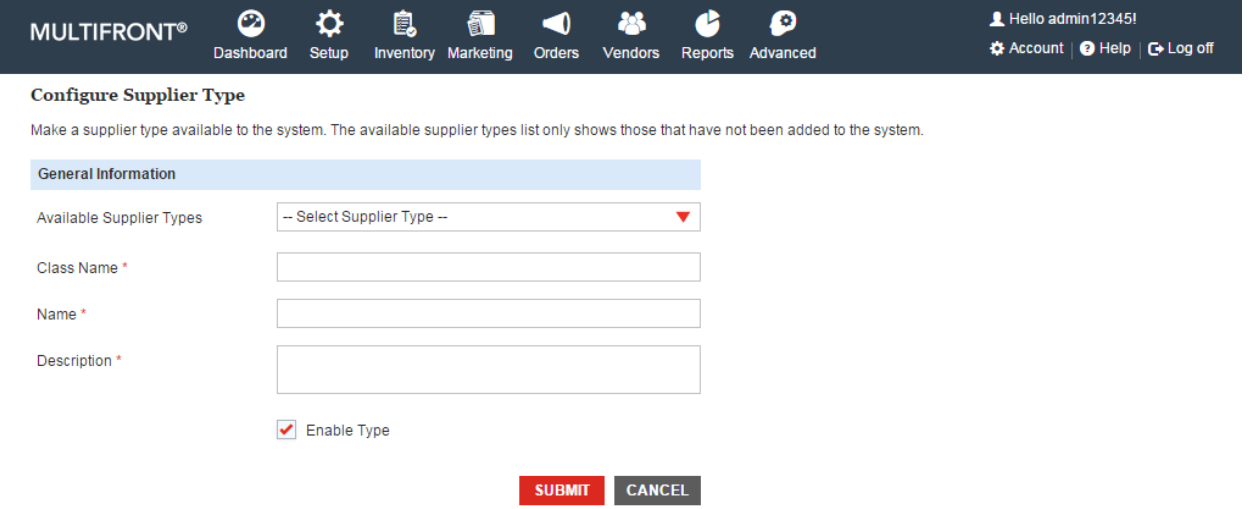

### 3.3.3.3 **Edit supplier rule types**

To edit a supplier rule type:

- 1. Login to the Marketplace administration website. The **Dashboard** page is displayed
- 2. On the top menu, click **Provider Engine > Suppliers** under **Advanced**. The **Custom .NET Supplier Classes** page is displayed listing all the .NET supplier classes.
- 3. Click **Edit** on the .NET supplier class to edit it. The **Configure .NET Supplier Class** page is displayed.
- 4. Edit the following details:
	- **Class Name**: Edit the name of this class. Ensure that the Class Name you enter exactly match your class.
	- **Rule Name**: Edit the rule name.
	- **Rule Description**: Edit a description for this rule.
	- **Enable Rule**: Select to enable this rule.
- 5. Click **Submit**. The **Custom .NET Supplier Classes** page is displayed.

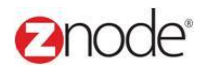

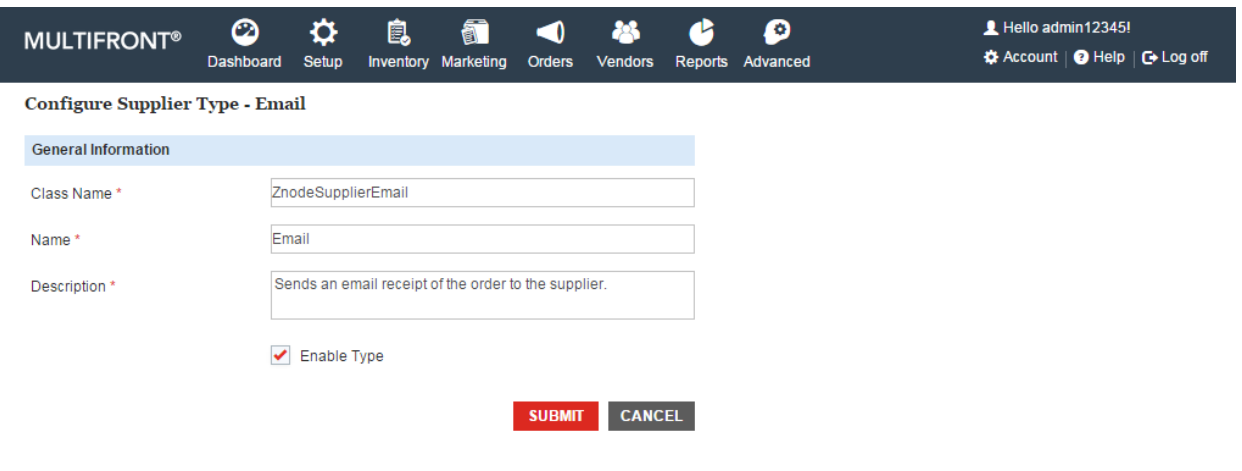

### 3.3.3.4 **Delete supplier rule types**

To delete a supplier rule type:

- 1. Login to the Marketplace administration website. The **Dashboard** page is displayed
- 2. On the top menu, click **Provider Engine > Suppliers** under **Advanced**. The **Custom .NET Supplier Classes** page is displayed listing all the .NET supplier classes.
- 3. Click **Delete** on the .NET supplier class to delete it. The **Configure .NET Promotion Class** page is displayed with the deleted supplier rule type removed from the list.

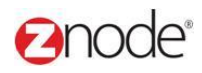

### 3.3.4 **Taxes**

#### 3.3.4.1 **View tax rule types**

To view tax rule types:

- 1. Login to the Marketplace administration website. The **Dashboard** page is displayed
- 2. On the top menu, click **Provider Engine > Taxes** under **Advanced**. The **Custom .NET Tax Classes** page is displayed listing all the .NET tax classes.

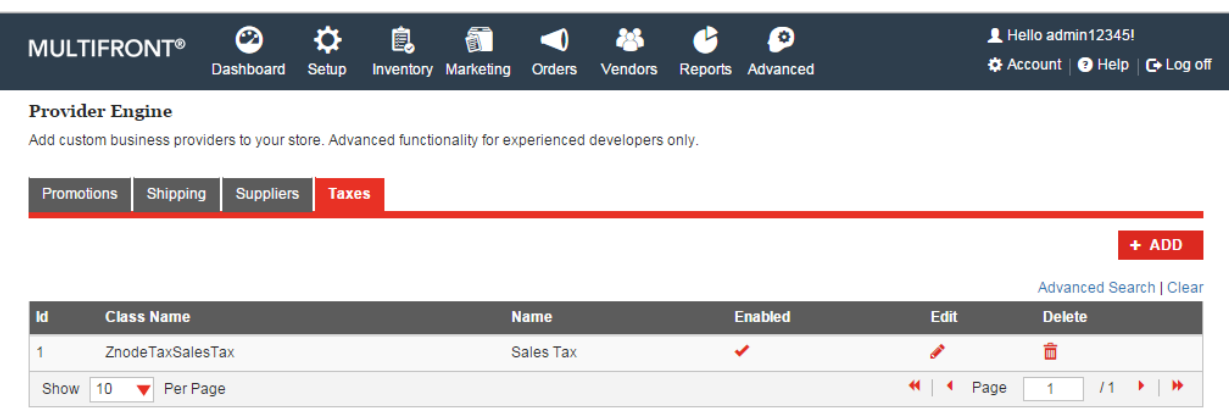

### 3.3.4.2 **Add tax rule types**

To add a tax rule type:

- 1. Login to the Marketplace administration website. The **Dashboard** page is displayed
- 2. On the top menu, click **Provider Engine > Taxes** under **Advanced**. The **Custom .NET Tax Classes** page is displayed listing all the .NET tax classes.
- 3. Click **Add a New Tax Rule Type**. The **Configure .NET Tax Class** page is displayed.

4. Enter the following details:

- **Class Name**: Enter the name of this class. Ensure that the Class Name you enter exactly match your class.
- **Rule Name**: Enter the rule name.
- **Rule Description**: Enter a description for this rule.
- **Enable Rule**: Select to enable this rule.
- 5. Click **Submit**. The **Custom .NET Tax Classes** page is displayed listing the newly added .NET tax class.

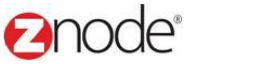

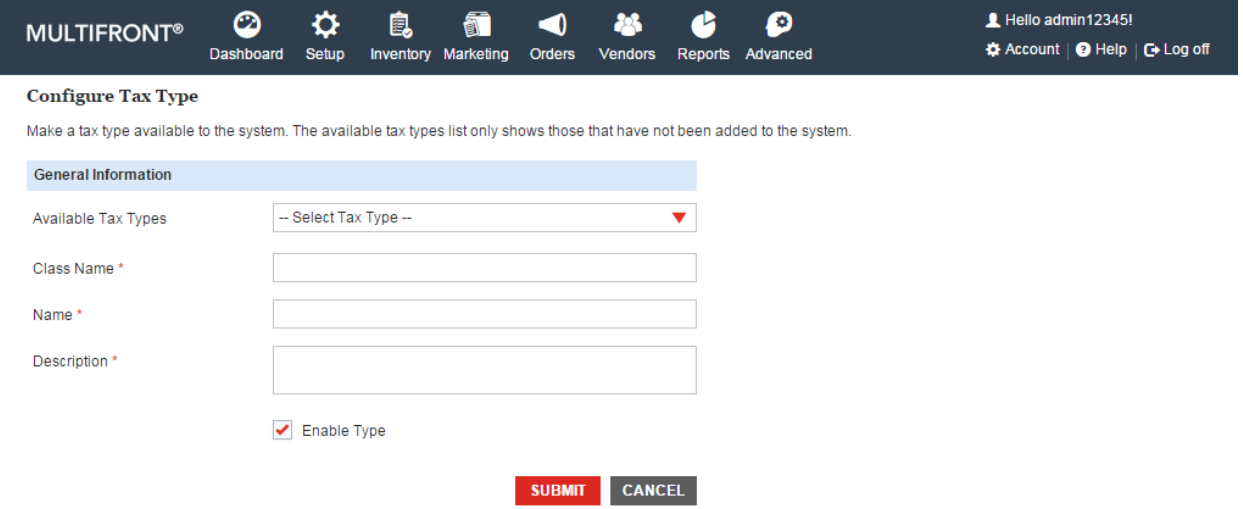

### 3.3.4.3 **Edit tax rule types**

To edit a tax rule type:

- 1. Login to the Marketplace administration website. The **Dashboard** page is displayed
- 2. On the top menu, click **Provider Engine > Taxes** under **Advanced**. The **Custom .NET Tax Classes** page is displayed listing all the .NET tax classes.
- 3. Click **Edit** on the .NET tax class to edit it. The **Configure .NET Tax Class** page is displayed.

4. Edit the following details:

- **Class Name**: Edit the name of this class. Ensure that the Class Name you enter exactly match your class.
- **Rule Name**: Edit the rule name.
- **Rule Description**: Edit the description for this rule.
- **Enable Rule**: Select to enable this rule.
- 5. Click **Submit**. The **Custom .NET Tax Classes** page is displayed.

# anode®

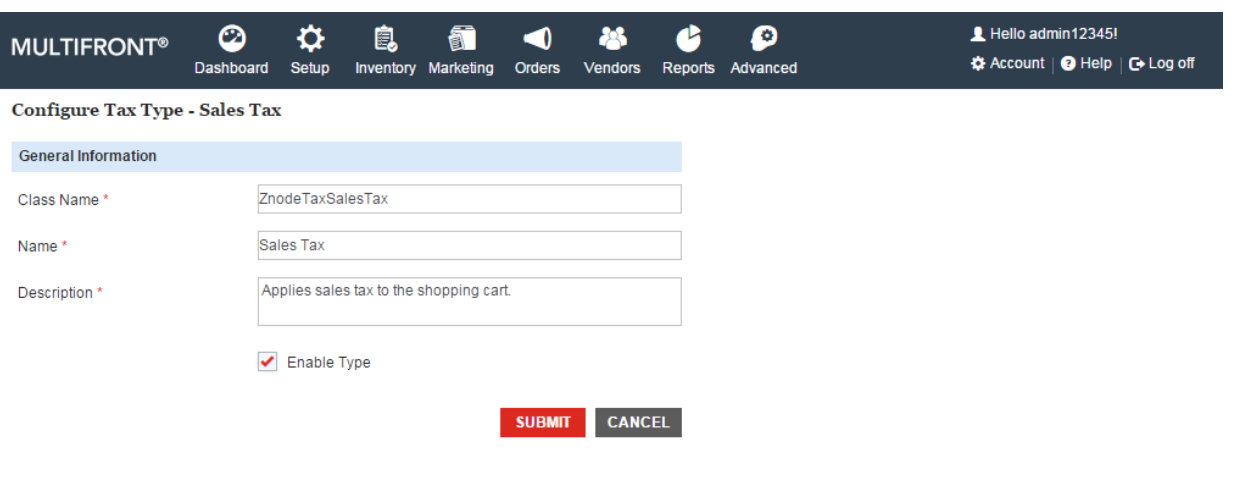

### 3.3.4.4 **Delete tax rule types**

To delete a tax rule type:

- 1. Login to the Marketplace administration website. The **Dashboard** page is displayed
- 2. On the top menu, click **Provider Engine > Taxes** under **Advanced**. The **Custom .NET Tax Classes** page is displayed listing all the .NET tax classes.
- 3. Click **Delete** on the .NET tax class to delete it. The **Custom .NET Tax Classes** page is displayed with the deleted tax rule type removed from the list.

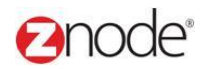

### 3.4 **Manage Search Index**

Create or rebuild the Lucene search engine index. This function is for advance administrator only.

- **Create Index:** Here can delete the current index file and rebuild a new index file
- **Enable/Disable Trigger:** Enable or disable search index triggers which will update the index file via the service. Examples are changes to a category, product or facet field.
- **Enable/Disable Win service:** Enable or disable the service that picks up trigger updates and then sends the updates to the index file.

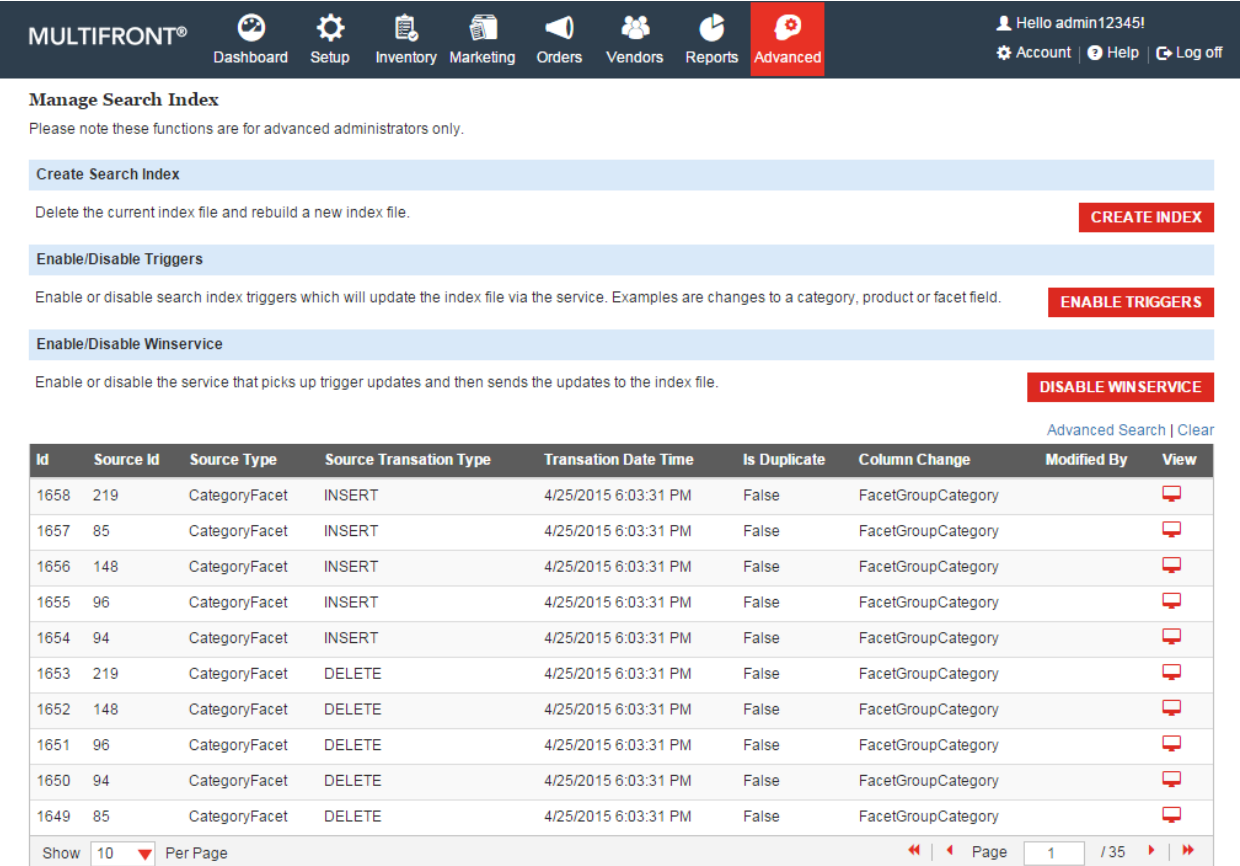

### 2node<sup>®</sup> relevant ecommerce

Powered by Znode. @ Copyright 2015, Znode LLC, All Rights Reserved.

REFRESH